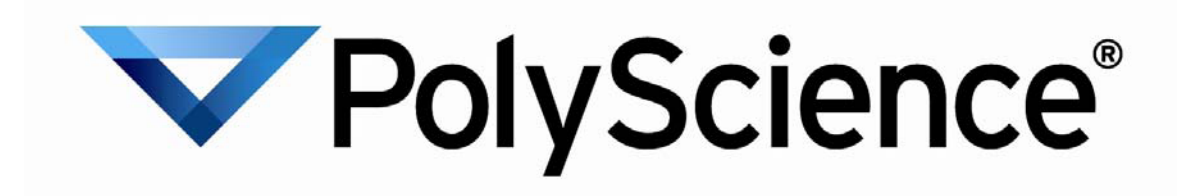

# 资源 CD 安装帮助

- I. 安装 USB 驱动程序
- II. 安装 PolyTemp™
- III. 安装用于 Microsoft Excel 的 TDMS 查看器插件

### I. 安装 USB 驱动程序

### 重要信息:要使用 USB 连接 POLYSCIENCE 循环浴槽,请在将设备插入 PC 之前安装 USB 驱动程序。

- 1) 将 PolyScience 驱动程序 CD 插入 PC 中。
- 2) 单击"Install USB Driver(安装 USB 驱动程序)"图标
- 3) 驱动程序安装过程中 会短暂显示一个命令 行窗口。 此屏幕关 闭即表明安装完成。

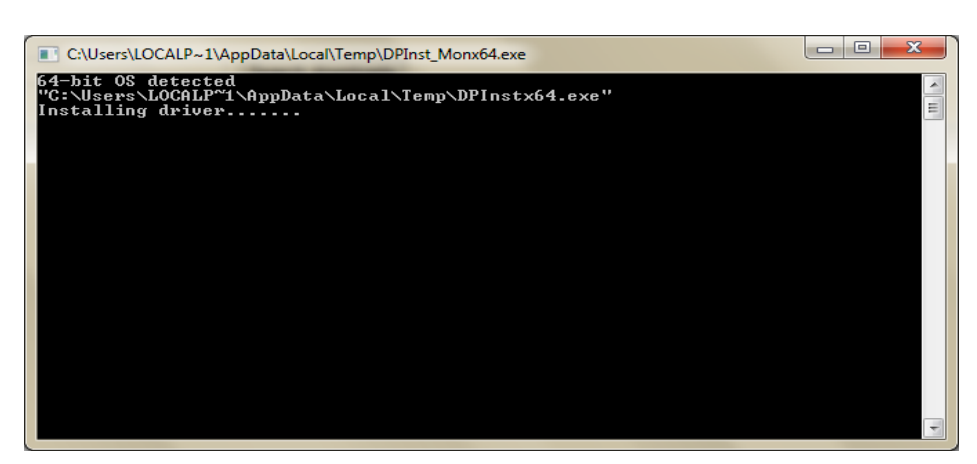

4) 将与循环浴槽相连的 USB 电缆插入到 PC 中。 Windows 将完成驱动程序安装。

#### 安装说明:

- 您的循环浴槽会作为虚拟 COM 端口进行安装。
- 默认指定为 COM3。
- 如果您有 3 个以上物理串行端口或额外的虚拟 COM 设备,则会指定下一个可用的 COM 端口。
- 要识别为循环浴槽分配了哪个端口,请右击"我的电脑"并选择"属性"。 单击"设备管理器"。
- 循环浴槽的 USB 连接会显示在"端口 (COM 和 LPT)"下。 如果有多个 COM 端口的列表,请在每个上面进行双击并检查"常规"选项卡上的制造商。 循环浴槽将在制造商字段中列出"FTDI",它代表 PolyScience 设备中的 USB 芯片组类型。

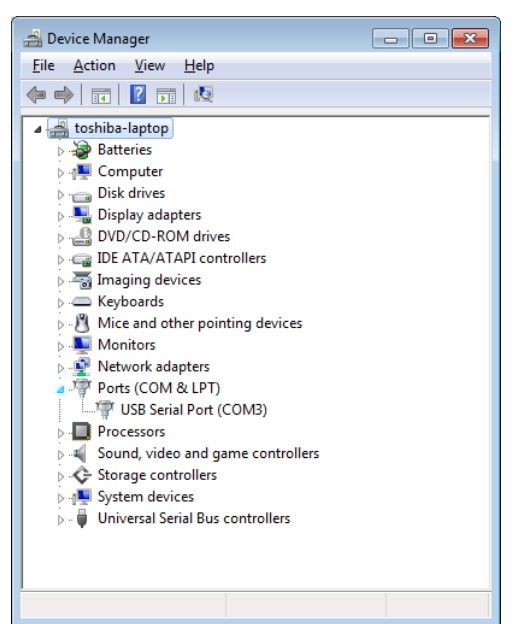

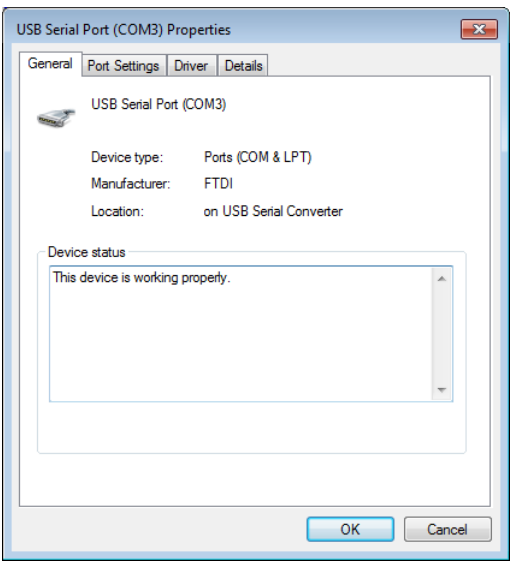

# II. 安装 PolyTemp™

- 1) 将 PolyScience 驱动程序 CD 插入 PC 中。
- 2) 单击"Install PolyTemp™(安装 PolyTemp™)"图标
- 1) 单击"Next(下一步)"

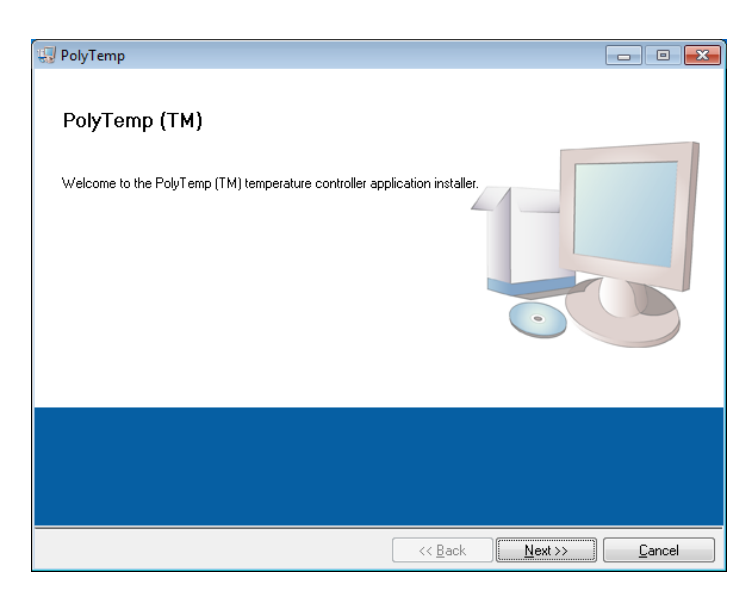

2) 选择安装文件要安装到的 目录。 建议使用默认设 置。 完成后单击"Next (下一步)"。

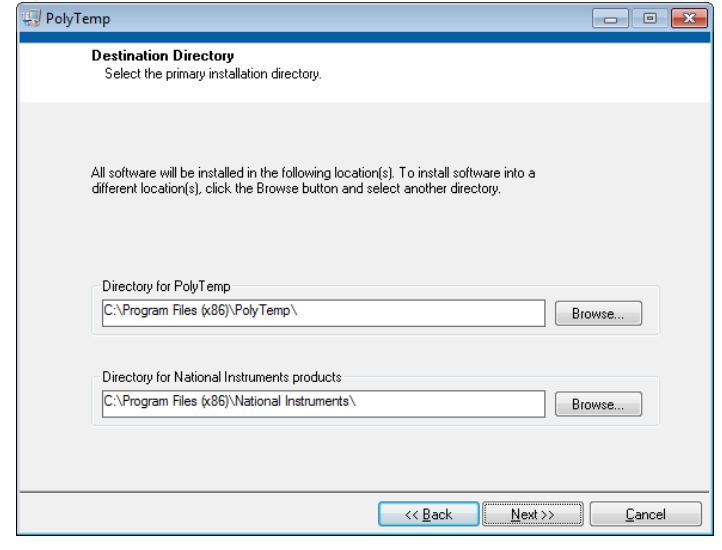

3) 软件许可出现时,选择"I Accept the License Agreement(我接受许可协 议)"并单击"Next(下一步)"。 注意:如果选择不接收许可 协议,安装将被取消。

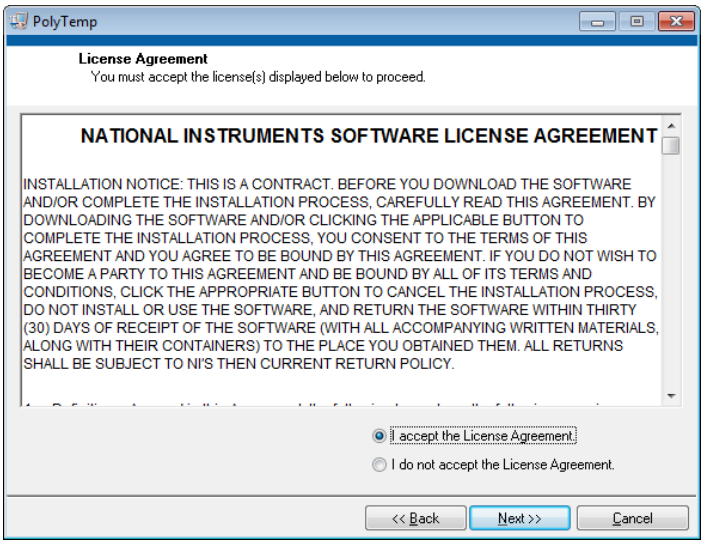

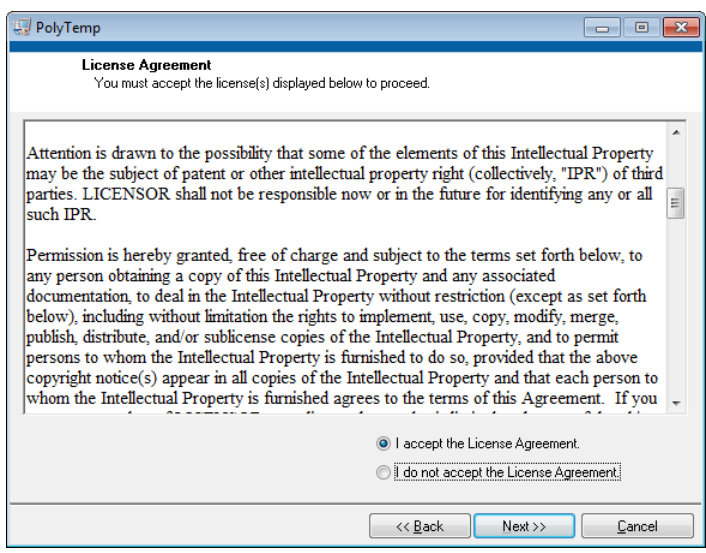

4) 单击"Next(下一步)"开始安装。 完成后单击"Finish(完成)"。 要完成安装,必须重新启动 PC。

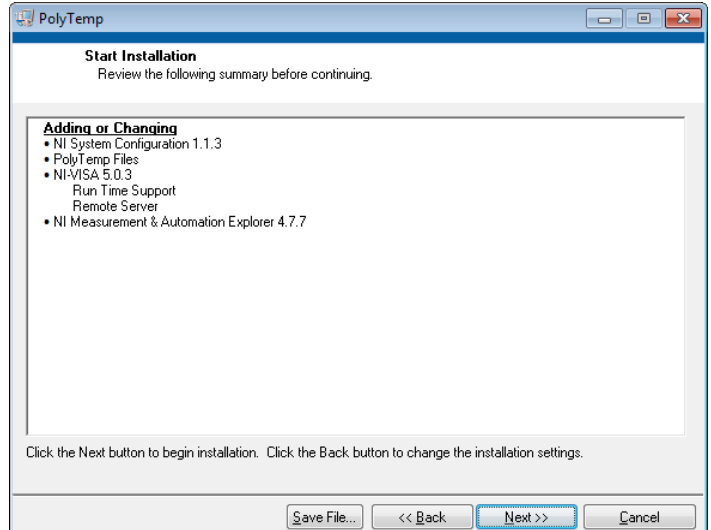

## III. 安装用于 Microsoft Excel 的 TDMS 查看器插件

重要信息:请在安装 TDMS 查看器之前关闭您 PC 上所有正在运行的程序。

- 1) 将 PolyScience 驱动程序 CD 插入 PC 中。
- 2) 单击"Install TDMS Viewer(安装 TDMS 查看器)"图标
- 3) 确保所有安装程序均已关闭 并单击"Next(下一步)"

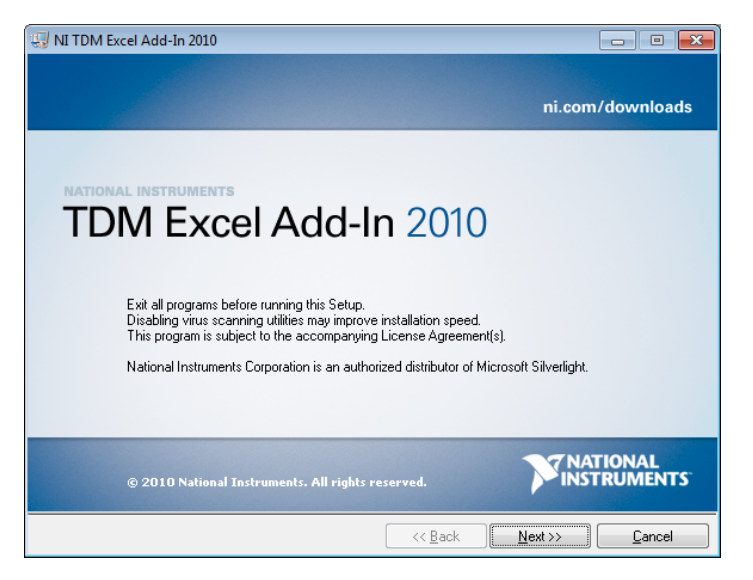

4) 选择是否将数据发送给 National Instruments。 注意:取消选中此框不会影 响安装。

单击"Next(下一步)"继续安装

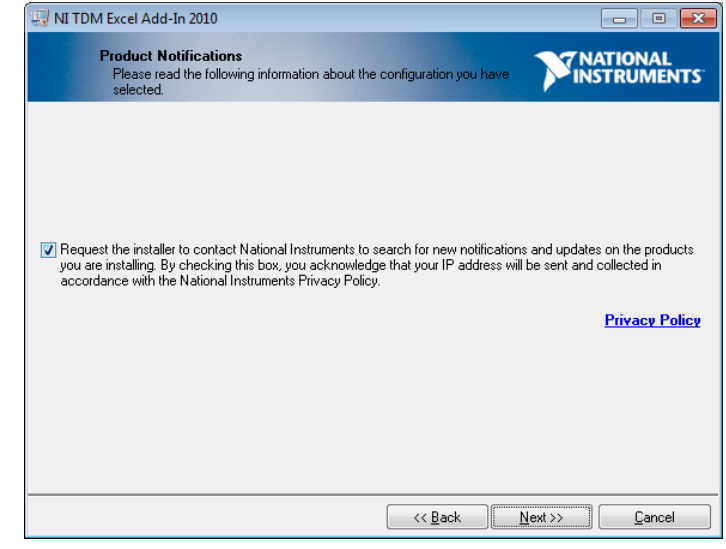

5) 软件许可协议出现时,选择"

I Accept the License Agreement(我接受许可协 议)"并单击"Next(下一步)"。 注意:如果选择不接收许可 协议,安装将被取消。

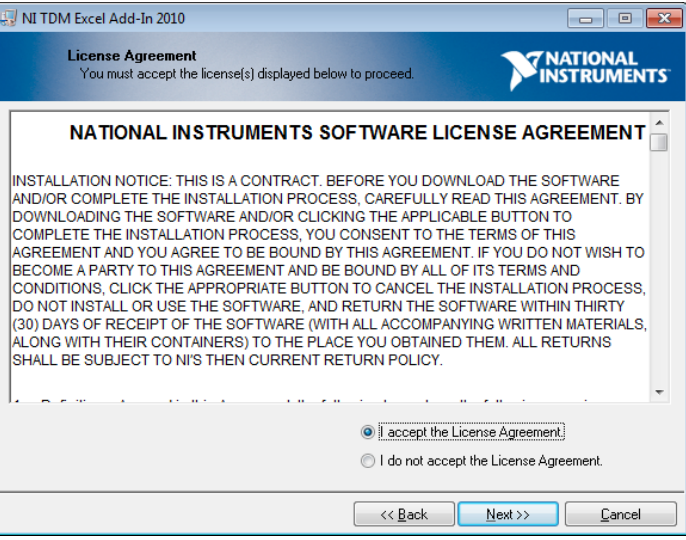

6) 单击"Next(下一步)"开始安 装。 完成后单击"Finish (完成)"。

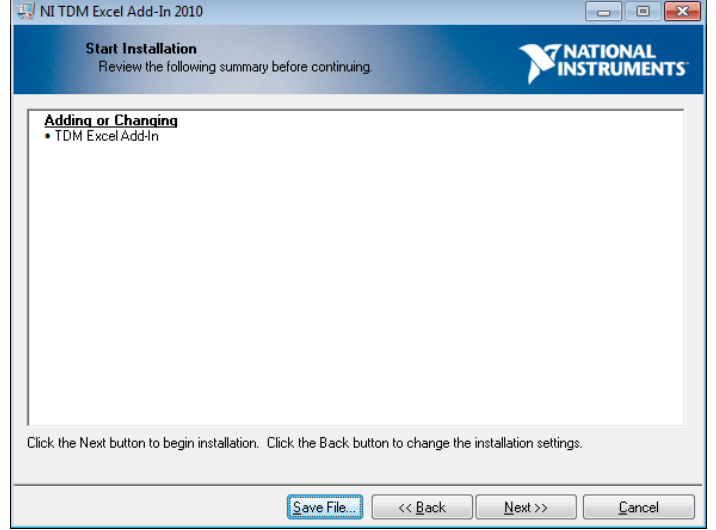